# **How to Vote on ImageCast X with Ballot Marking Device**

### **Check In and Activation**

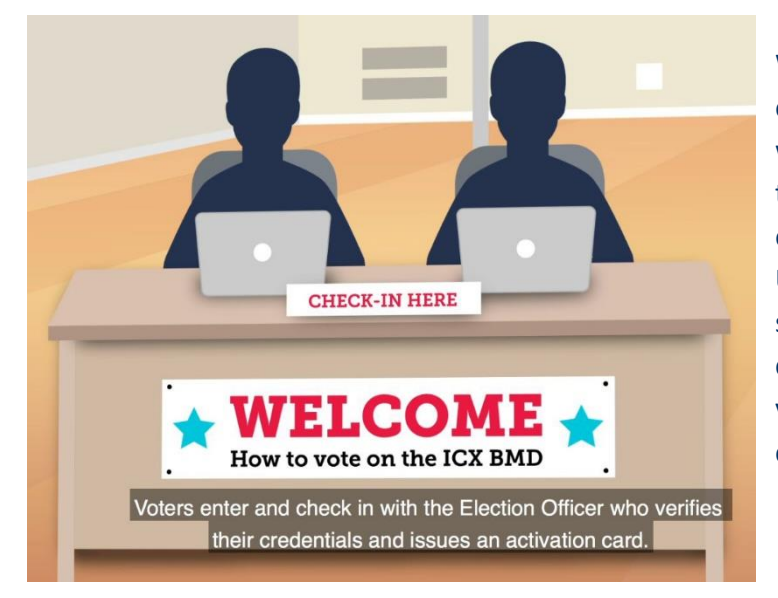

When voting in person, the voter will enter the polling location and check in with an election worker, who will verify their identity and ensure the individual's eligibility and appropriate ballot style. Upon being verified, an activation card, similar to the size of a standard ID or credit card, is programmed with the voter's correct ballot based on their county, precinct, and voting district.

The voter is handed the programmed activation card  $\sqrt{\frac{1}{\text{This SIDE UP}}}$  and, if applicable, a secrecy sleeve for the printed ballot.

No information which could identify the voter is ever stored on the activation card or the ImageCast X.

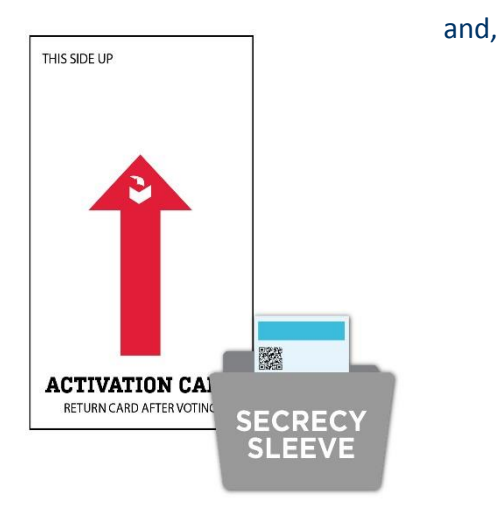

## **The Voting Session**

## **Customizable Display**

Upon receiving the activation card, the voter is given access to a private voting booth containing the ImageCast X and accompanying printer. The voter then inserts the activation card into the slot at the bottom of ImageCast X to begin their voting session.

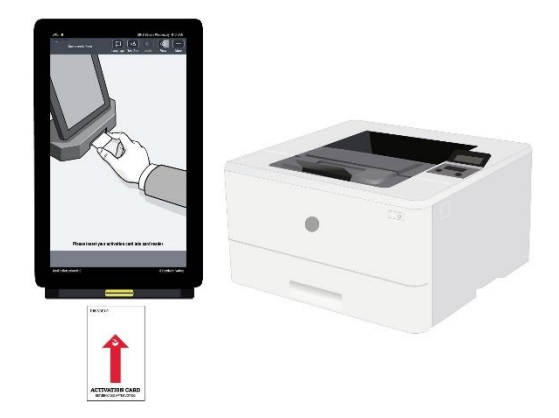

After activating the voting session, the voter can change the settings to customize the look of the display. Options include:

• Changing the default

- language.
- Increasing or decreasing the text size.
- Toggling the contrast of the screen.
- Increasing or decreasing the volume and rate of speed (for accessible sessions)

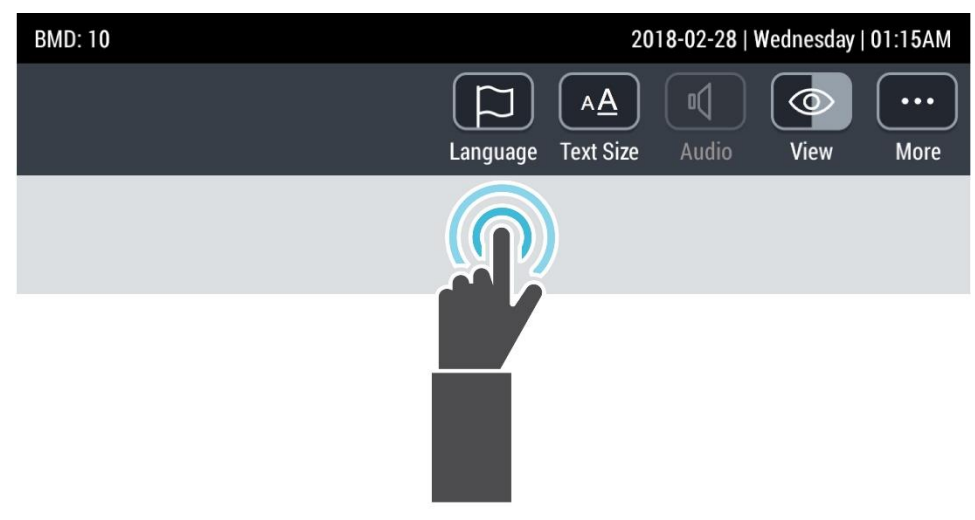

Once comfortable with the display, the voter begins navigating the contests using the intuitive ImageCast X interface.

#### **Intuitive Voting**

The ballot will display all voting contests and options in the same order as they appear in the "Voter Information Guide." Voters make a selection by simply tapping on their choice. A check mark will appear next to the selected candidate's name. The voter may deselect a choice by tapping on the same choice a second time. The system does not allow for overvoting and will disable other selections when the maximum number of choices have been voted in a contest.

Once satisfied with a contest, the voter taps the "Next" button at the bottom of the screen to advance to the next contest. The voter may also return to a previous contest by tapping on the "Previous" button at the bottom of the screen.

The voter also has the option to navigate to different areas of the ballot by using the Contest Menu illustrated in the graphic to the right.

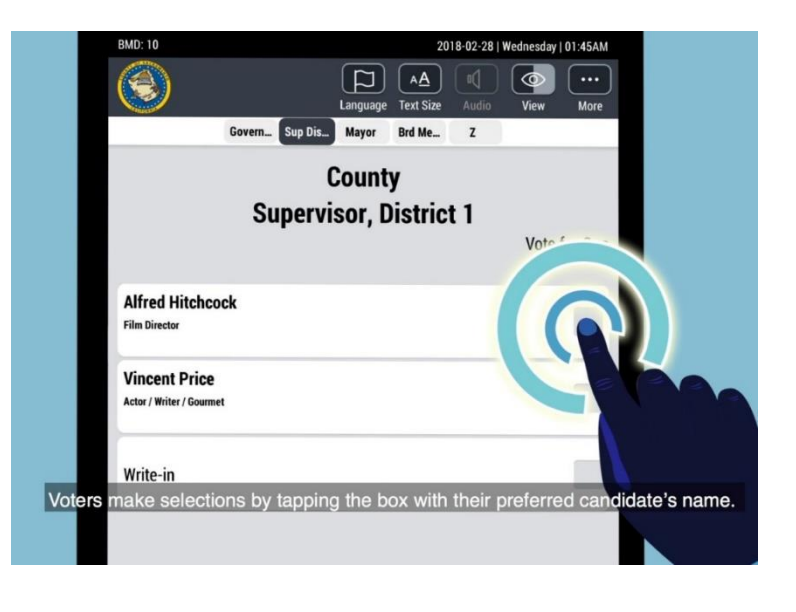

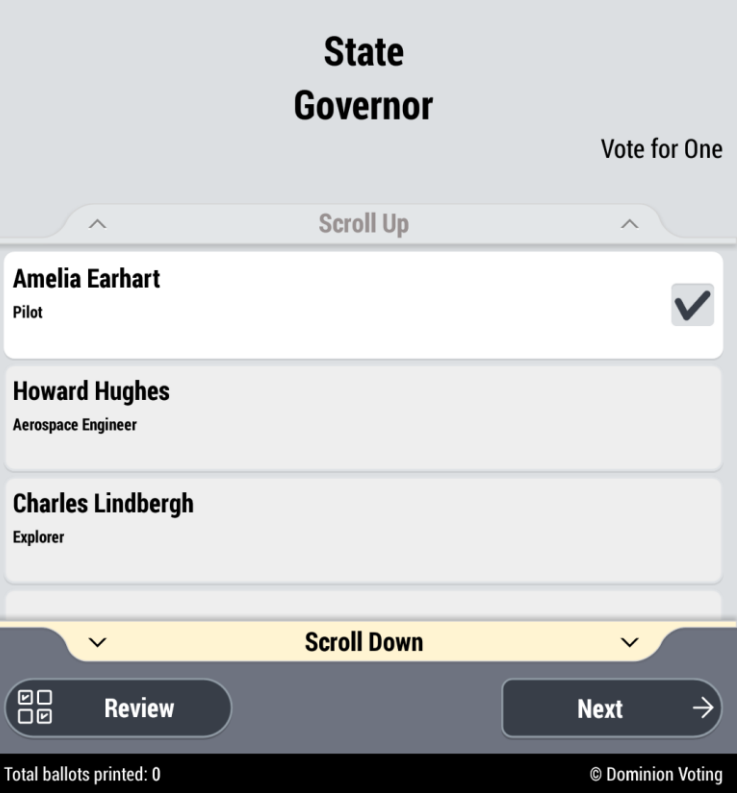

# **Scrolling**

For contests that include more candidates that can fit onto one screen or contain extensive text, "Scroll Up" and "Scroll Down" options are enabled allowing the voter to fully navigate the available information.

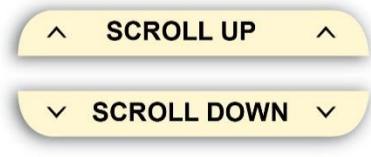

### **Write-ins**

For contests allowing a write-in option, the voter simply taps the "Write-In" option from the list of candidates. This displays a keyboard on the touchscreen allowing the voter to type their preferred write-in candidate's name.

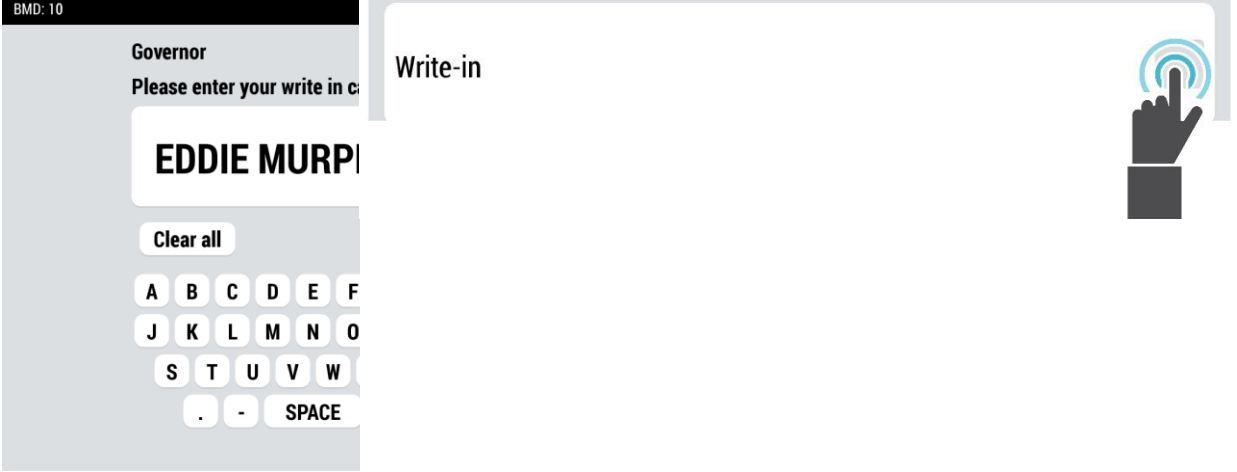

### **Review**

At any time during the voting session, the voter may tap on the "Review" button at the bottom of the screen. The review screen displays all the contests and selections. This view will also show any warning messages calling attention to any issues with the selections made, such as a blank contest or an undervote.

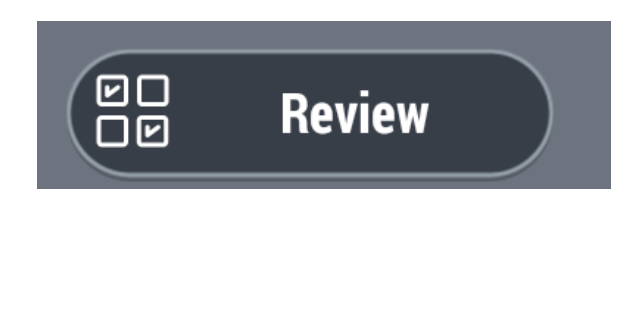

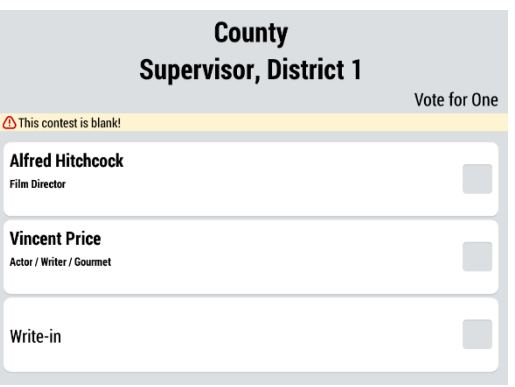

The voter can make changes to specific selections or address any warning messages, by simply tapping on the individual contest to return directly to that page.

### **Finish**

Once satisfied with their selections for all contests, the voter taps on the "Print Ballot" button at the bottom of the screen. This action will display a final informational message asking the voter to confirm that they are satisfied with their selections. This message gives the voters two options: "Print Your Ballot" or "Review Your Choices". Choosing "Review Your Choices" returns the voter to the section described above titled "Review".

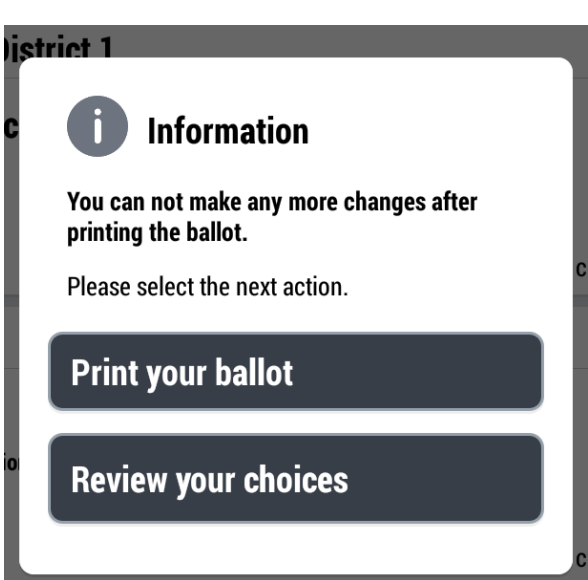

# **Printing the Ballot**

Selecting the "Print Your Ballot" option prompts the in-booth printer to produce the completed paper ballot.

The ballot includes both a machine-readable bar code and a human readable text display. The printed ballot does not include any information which could identify the voter.

If provided a secrecy sleeve, the voter places the printed ballot inside it and deposits only the ballot into the ballot box while retaining the secrecy sleeve. A poll worker will be present to assist voters.

Finally, the voter returns the activation card and secrecy sleeve, if provided, before exiting the Vote Center.

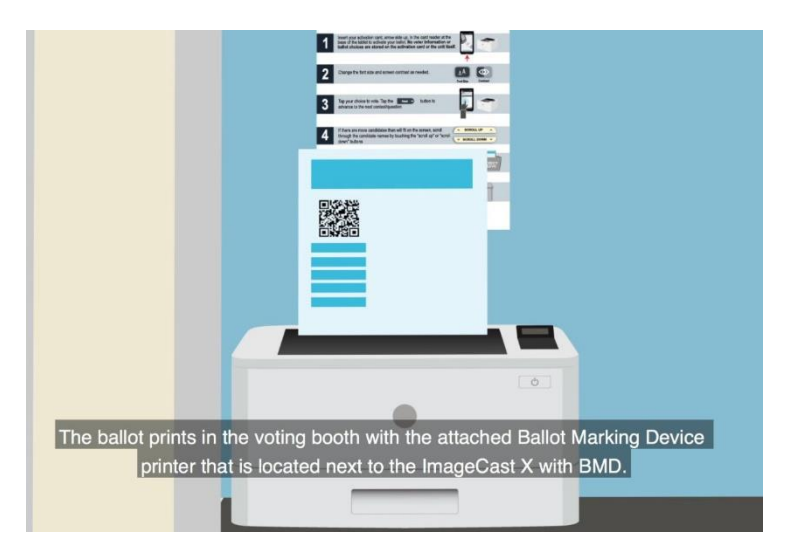

# **Accessible Voting on the ImageCast X**

## **A Voting Machine For All**

Designed as a voting machine to serve voters of all abilities, the ImageCast X is a fully ADA and HAVA compliant voting machine that meets the accessibility needs of all voters. Accessibility features include:

- Large 21-inch screen
- Visual customizations including text size and contract settings
- Audio customizations include volume and rate of speed for playback
- Utilizes an Audio-Tactile Interface (ATI) to navigate the voting experience, which is compatible with headphones, sip and puff, and paddle devices.

# **Checking In**

Voters with accessibility needs check in to a polling location in the same manner as any voter. An election worker will verify their identity, ensure the individual's eligibility and appropriate ballot style, and program an activation card with the correct ballot based on the county, precinct, and voting district.

## **The Voting Session**

### **Activation and Customization**

The voter can choose to activate their own voting session by inserting the card into the ImageCast X or can request assistance in activating and customizing the voting session. The accessible voting session offers several options for voters with accessibility needs.

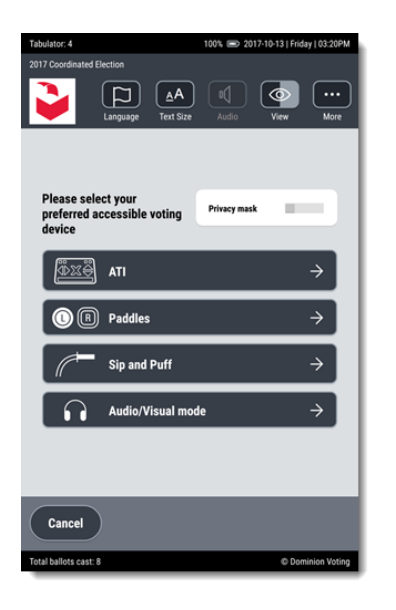

The hand-held controller, called an Audio Tactile Interface, connects to the ImageCast X allowing a voter with accessibility needs to navigate the same ballot and options as all voters.

Additional details regarding the accessible voting methods are provided below:

#### **Audio Tactile Interface**

The Audio Tactile Interface is the handheld device that is used by a voter during an accessible voting session to navigate through and make selections to their ballot. The Audio Tactile Interface:

- Has raised keys that are identifiable tactilely (i.e. raised buttons of different shapes and colors, large or Braille numbers and letters)
- Can be operated with one hand
- Includes a 3.5 mm headphone jack
- Includes a T-Coil coupling
- Has a T4 rating for interference
- Uses light pressure switches
- Can be equipped with a pneumatic switch, also known as a Sip and Puff device, or a set of paddles.

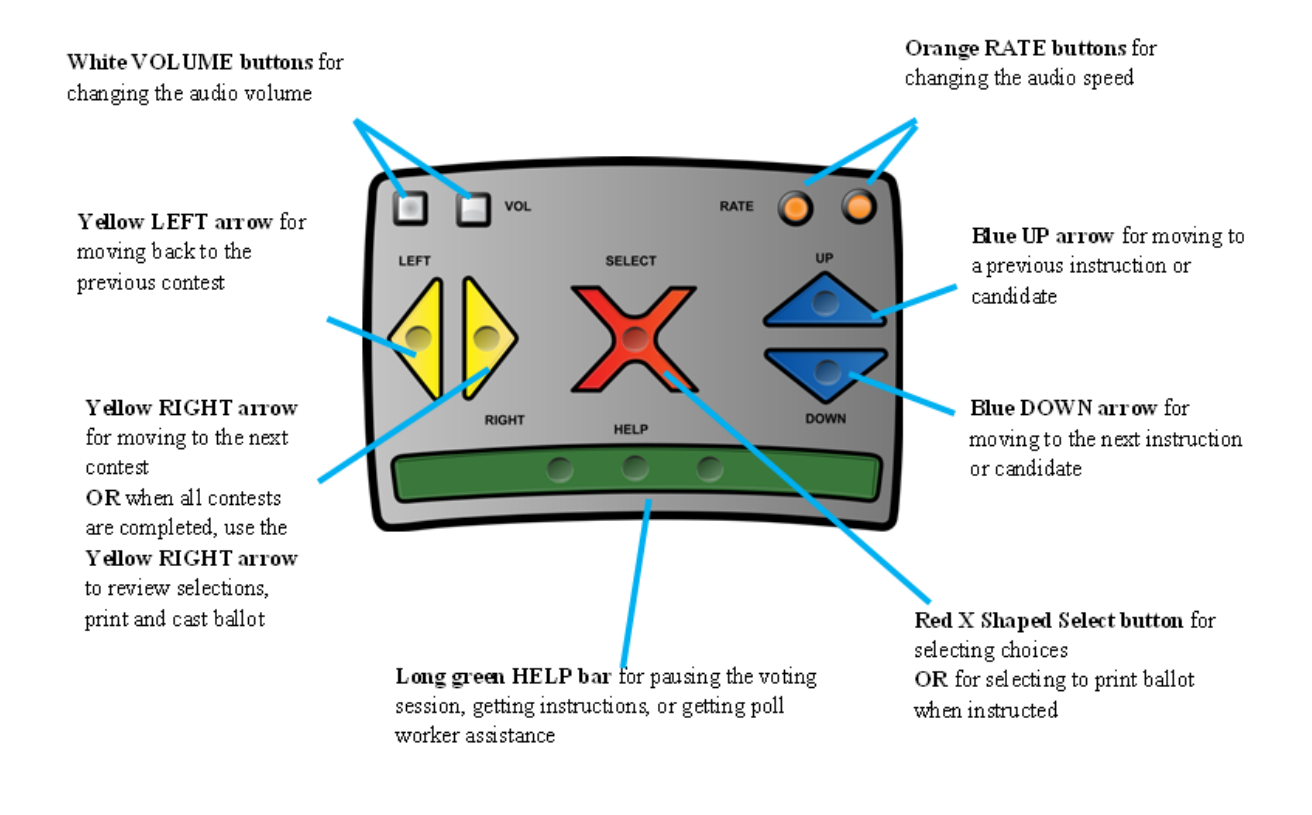

### **Paddles and Sip and Puff**

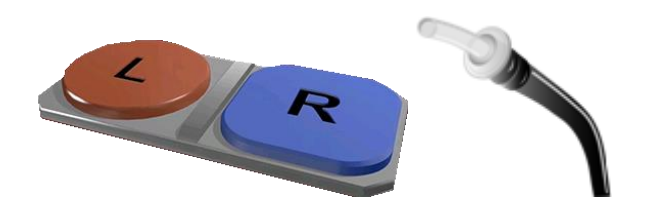

Paddle buttons are ideal for voters who may have difficulty pushing buttons on the Audio Tactile Interface. Voters control all ballot movement and selections with the press on the "L" (left) or "R" (right) paddle when instructed on the audio track.

The Sip 'n' Puff device is a good option for voters who do not have use of their hands or feet. Voters control all ballot movement and selections with a sip (inhale) or a puff (exhale) when instructed on the audio track.

## **Audio / Visual Mode**

The ImageCast X tablet also has an audio/visual mode, where the voter uses the touchscreen to navigate the ballot, and audio instructions are provided through the headphones.

## **Privacy Mask**

Another customizable option allows the voter to completely mask the screen and vote solely in an audio-tactile mode to further preserve privacy.

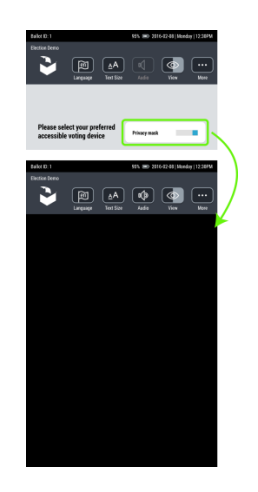

The privacy mask can be deactivated (and activated) from the "View" button in the menu bar.

Following the voting process, the in-booth ballot marking device printer produces a marked paper ballot, which serves as the official ballot record. The voter can then insert their ballot into the ballot box or request assistance from a pollworker.

At no time is any voter identifiable information stored on the ImageCast X, activation card, or Audio Tactile Interface.